# How to initialize NVR

By Imou Team

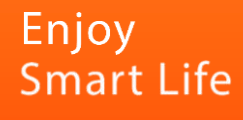

#### การตั้งค่า NVR เมื่อเข้าใช้ครั้งแรก

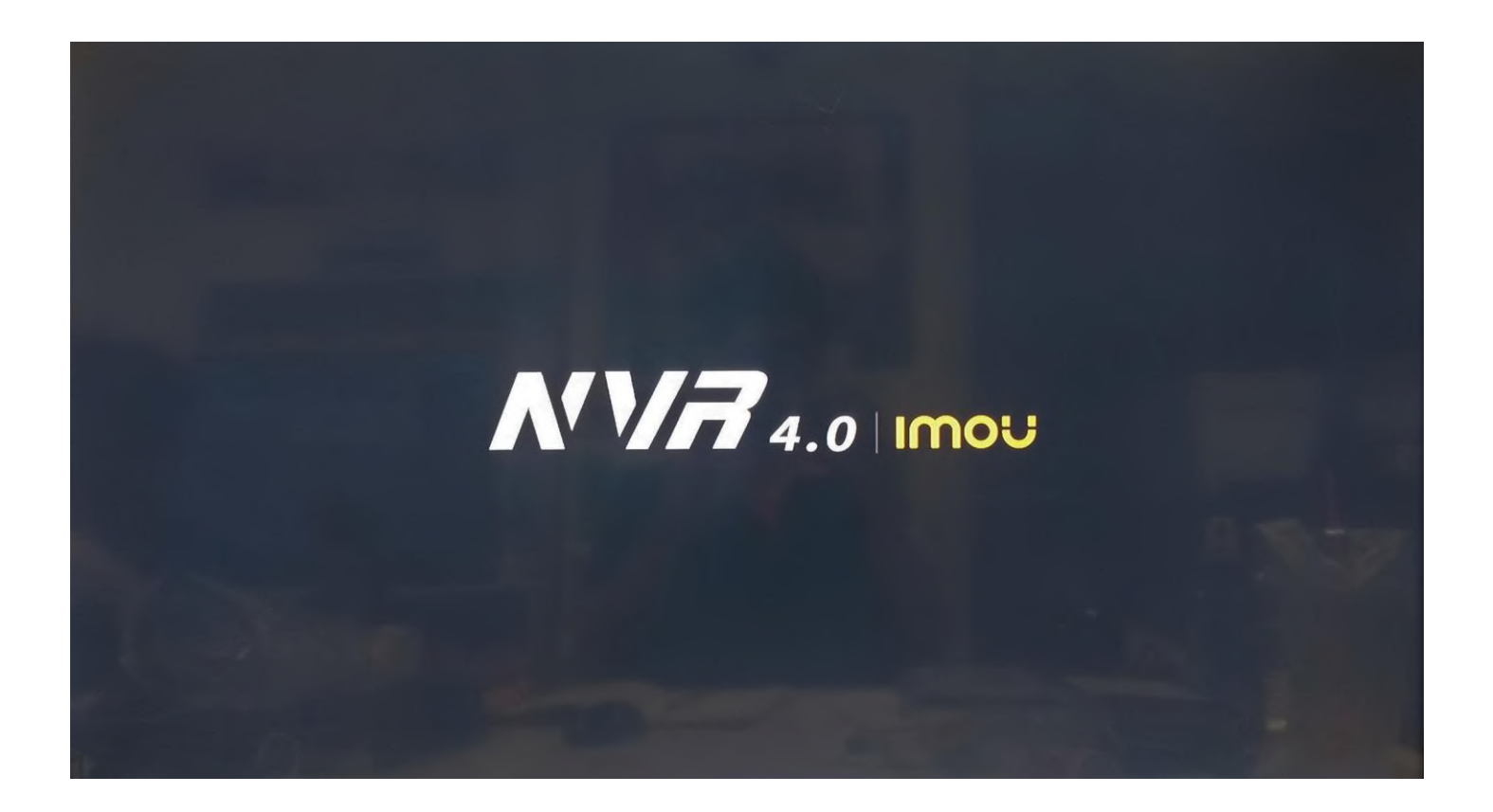

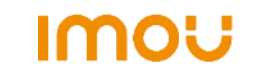

#### เลือกภูมิประเทศและรูปแบบวิดีโอ

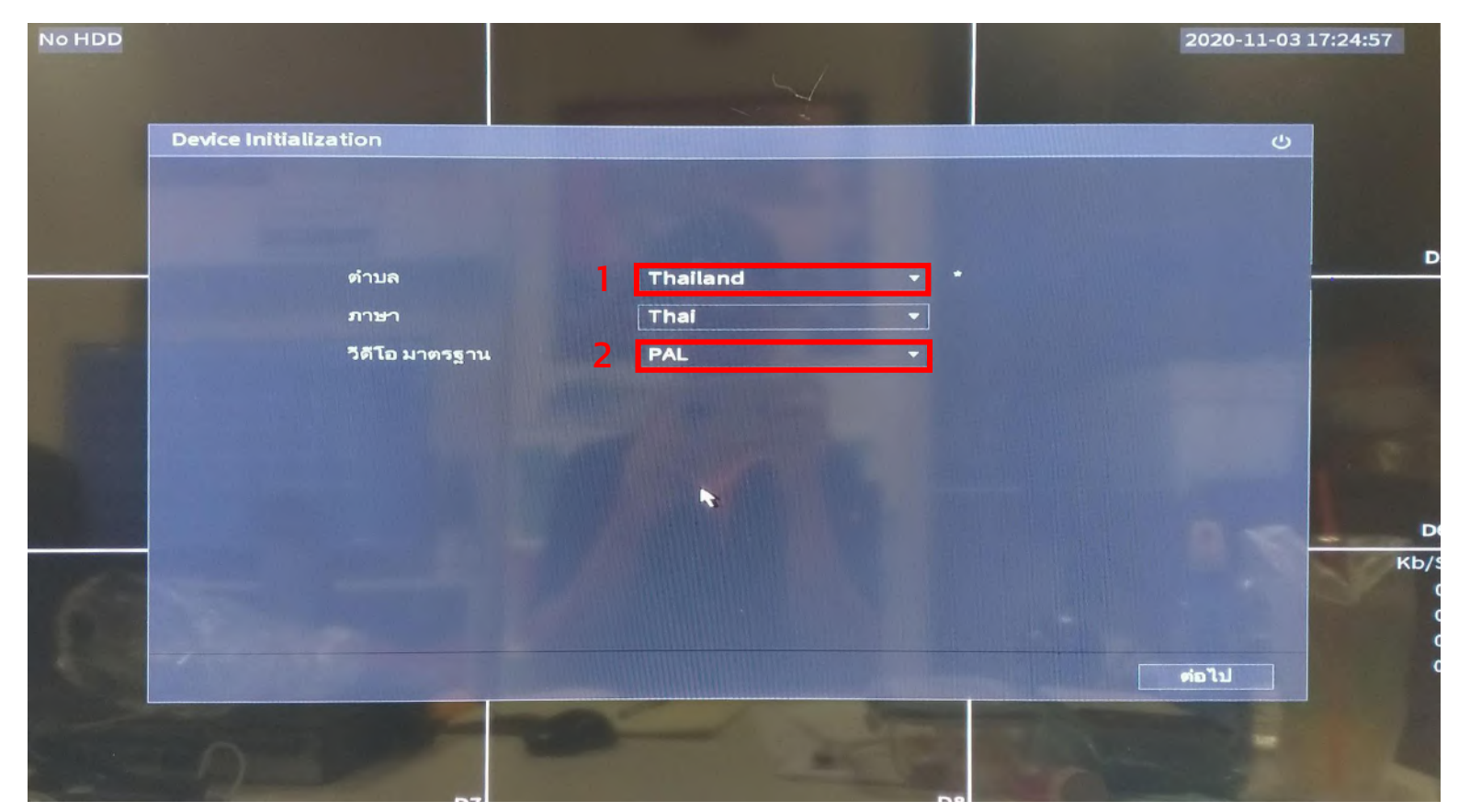

- 1. เลือกประเทศไทย
- 2. เลือกวิดีโอเป็น PAL

#### ยอมรับข้อตกลง

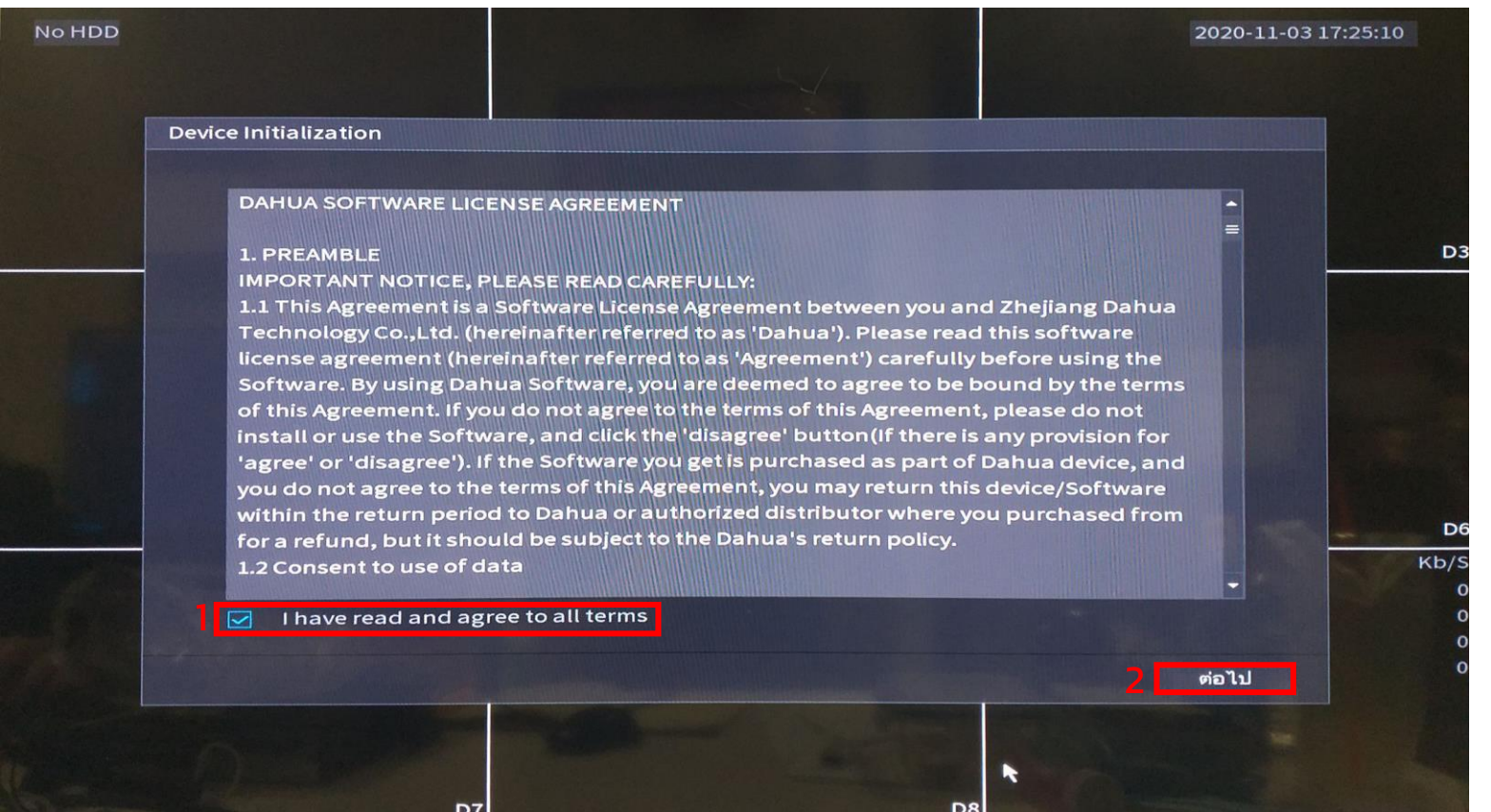

- 1. กดยอมรับข้อตกลง
- 2. กดต่อไป

#### ตั้งค่า time zone

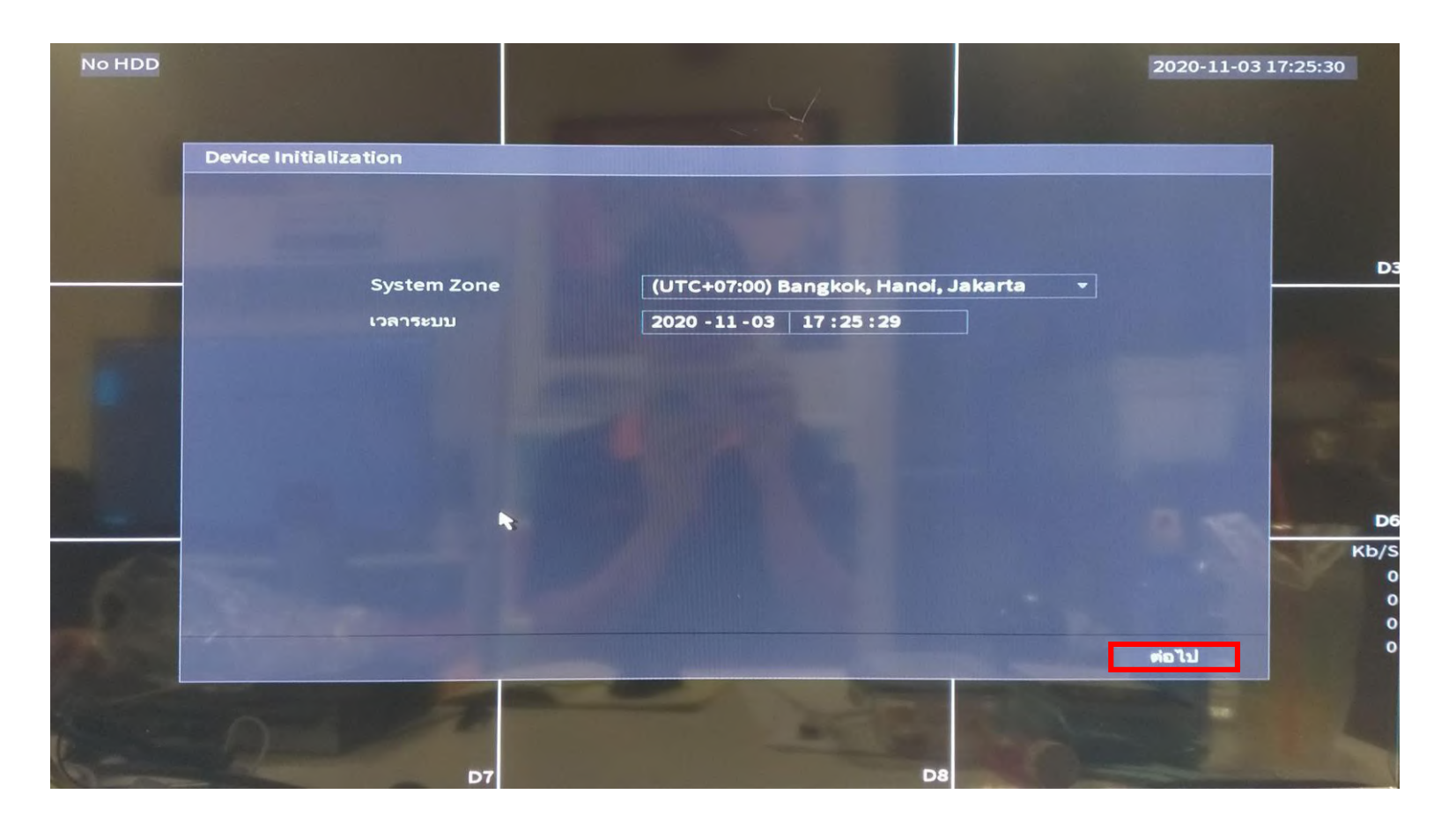

กดต่อไป

# ตั้งค่ารหัสผ่าน

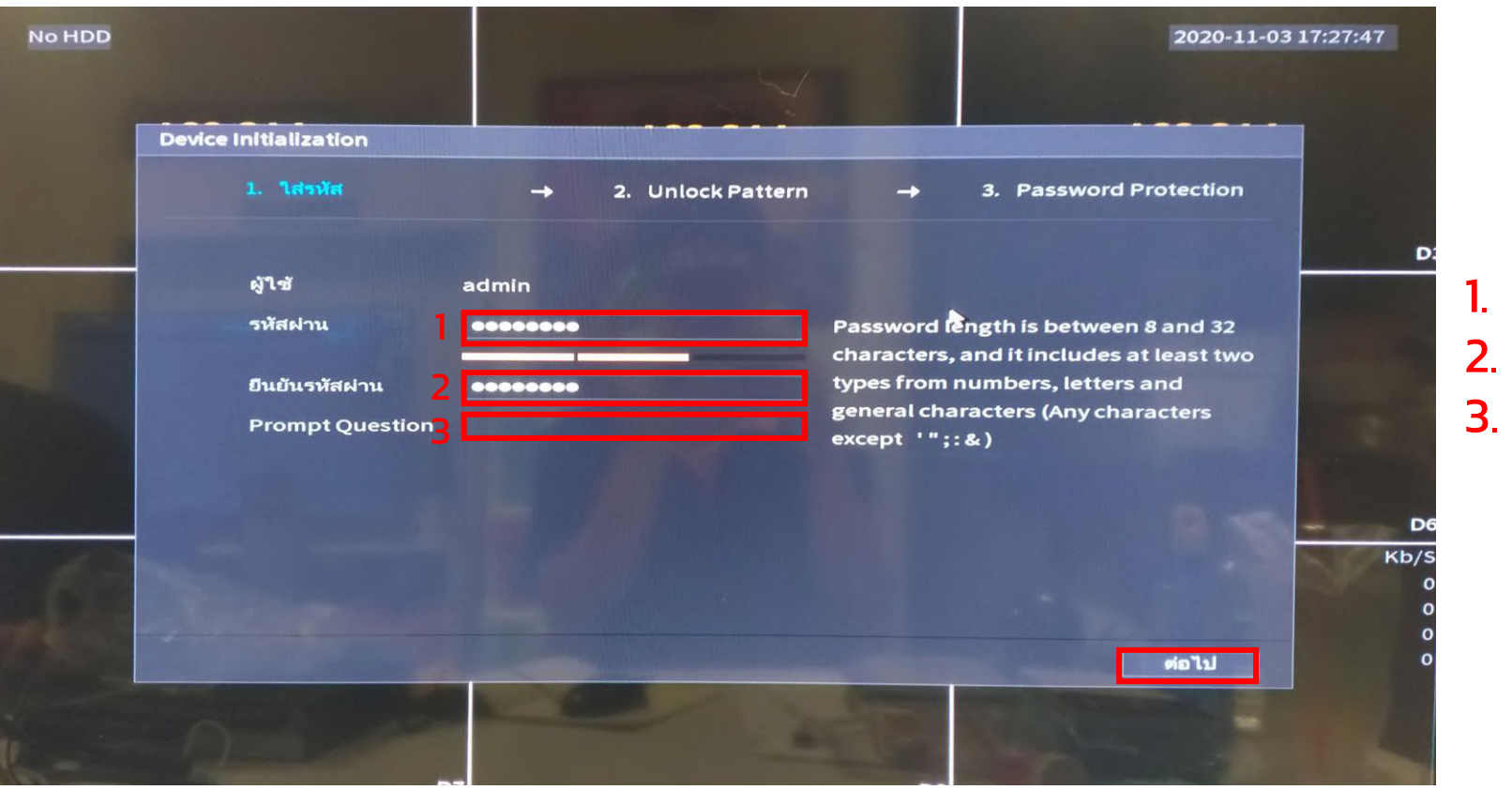

1. ตั้งค่ารหัสผ่าน

- 2. ยืนยันรหัสผ่าน
- ่ 3. คำใบ้รหัสผ่าน จะตั้งหรือไม่ตั้งก็ได้

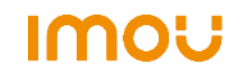

# ตั้งค่าการปลดล็อคด้วยรูปแบบ

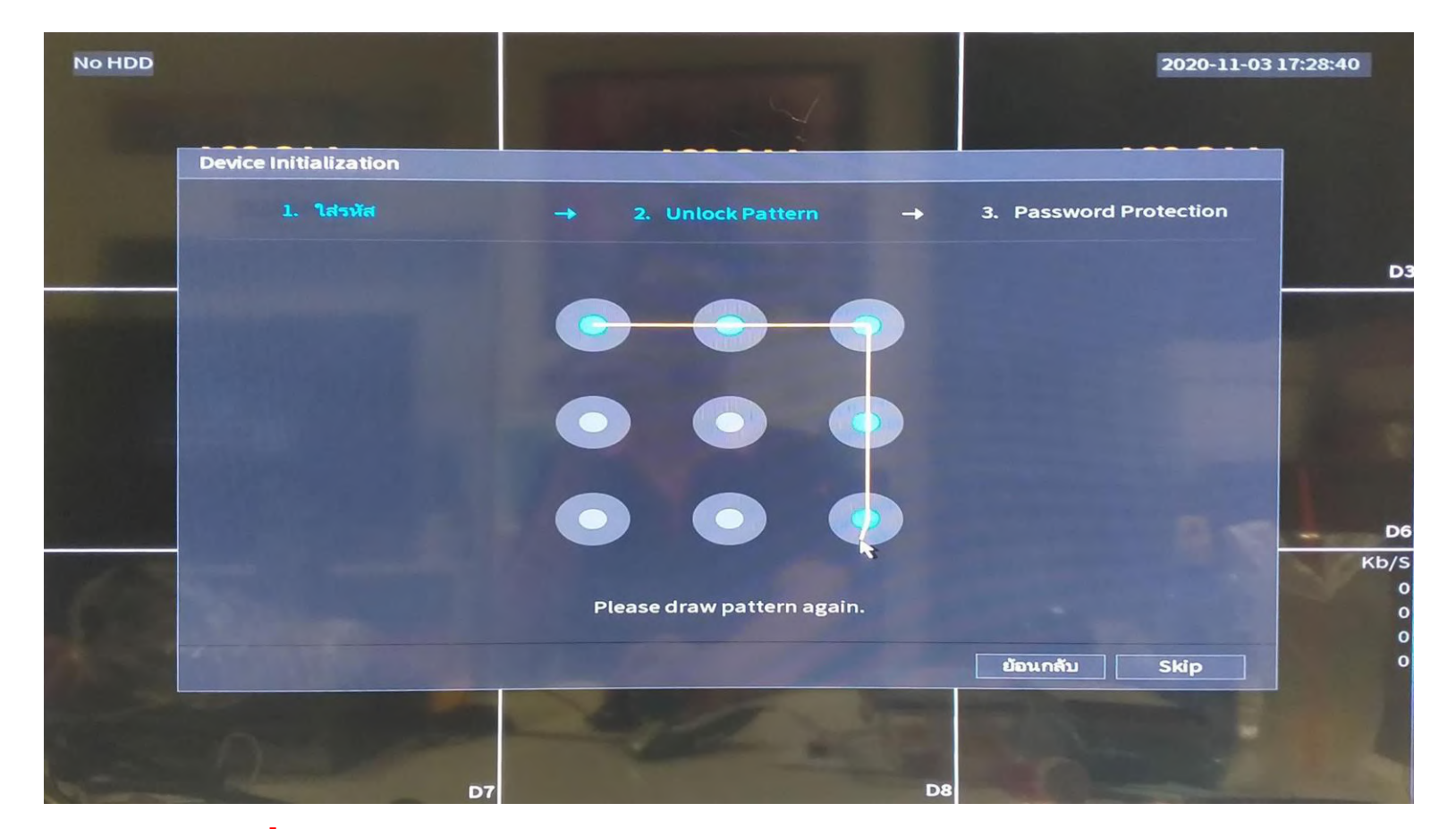

ตั้งค่าการปลดล็อคด้วยรูปแบบได้ตามต้องการ โดย วาดเหมือนกัน 2 รอบ

### ตั้งค่าการป้องกันรหัสผ่าน

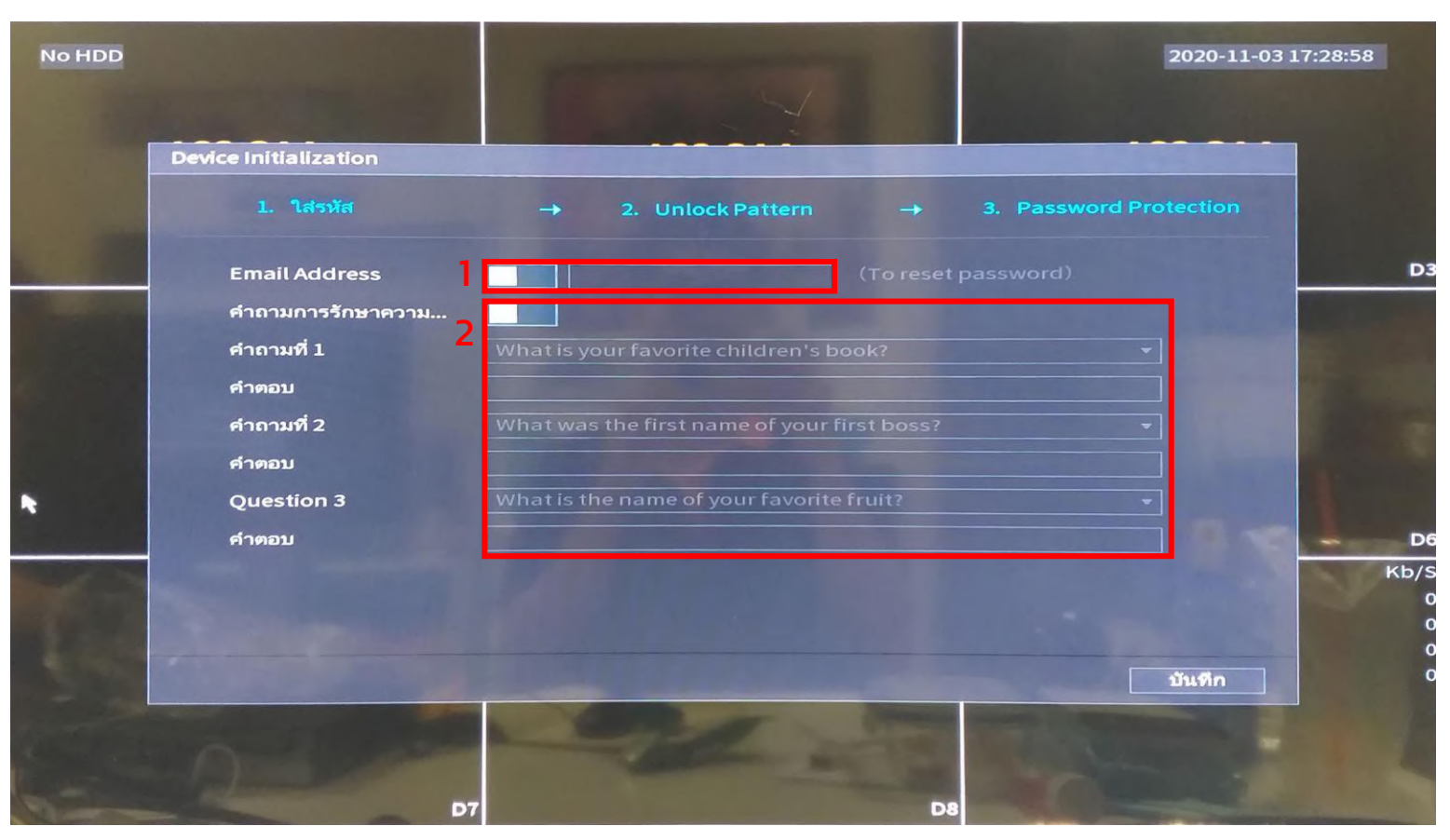

\_<u>™ 1</u>. เปิดหรือปิด เพื่อให้รีเซต password ผ่านทางอีเมล เมื่อลืมรหัสผ่าน ่ 2. เปิดหรือปิด เพื่อตั้งคำถามสำหรับ รีเซต password เมื่อลืมรหัสผ่าน

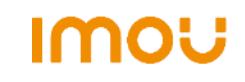

# ตั้งค่าการอัพเดต

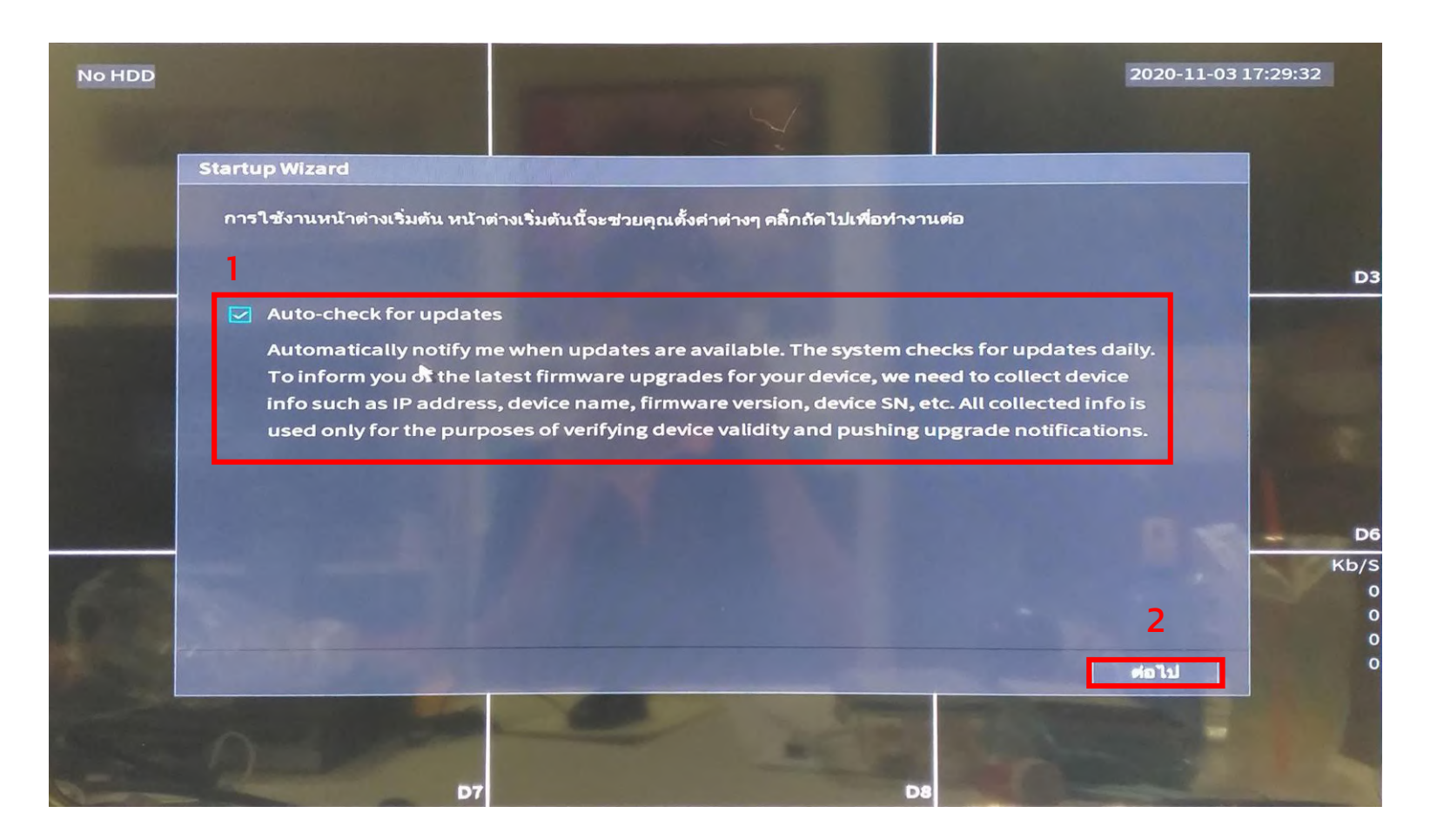

1. ติ้กถูกเพื่อให้ระบบแจ้งเตือนเมื่อมีการอัพเดต หรือปิดเพื่อไม่ต้องการแจ้งเตือนการอัพเดต

2. กดต่อไป

# ตั้งค่าIP

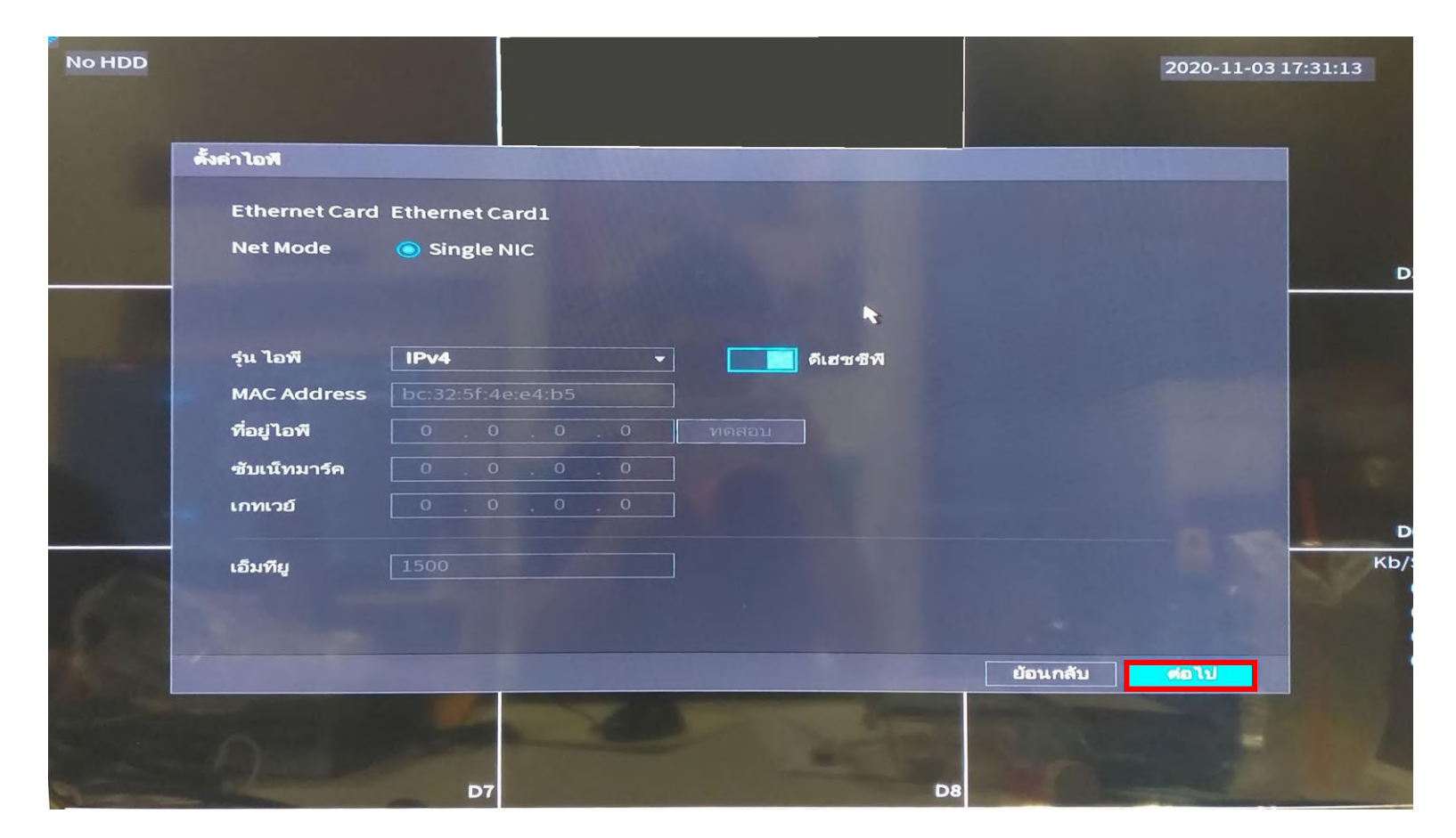

กดต่อไป

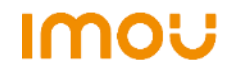

# ตั้งค่าการดู NVR ออนไลน์

สแกนQR codeเพื่อ โหลดโปรแกรม Imou

life สำหรับดูออนไลน์

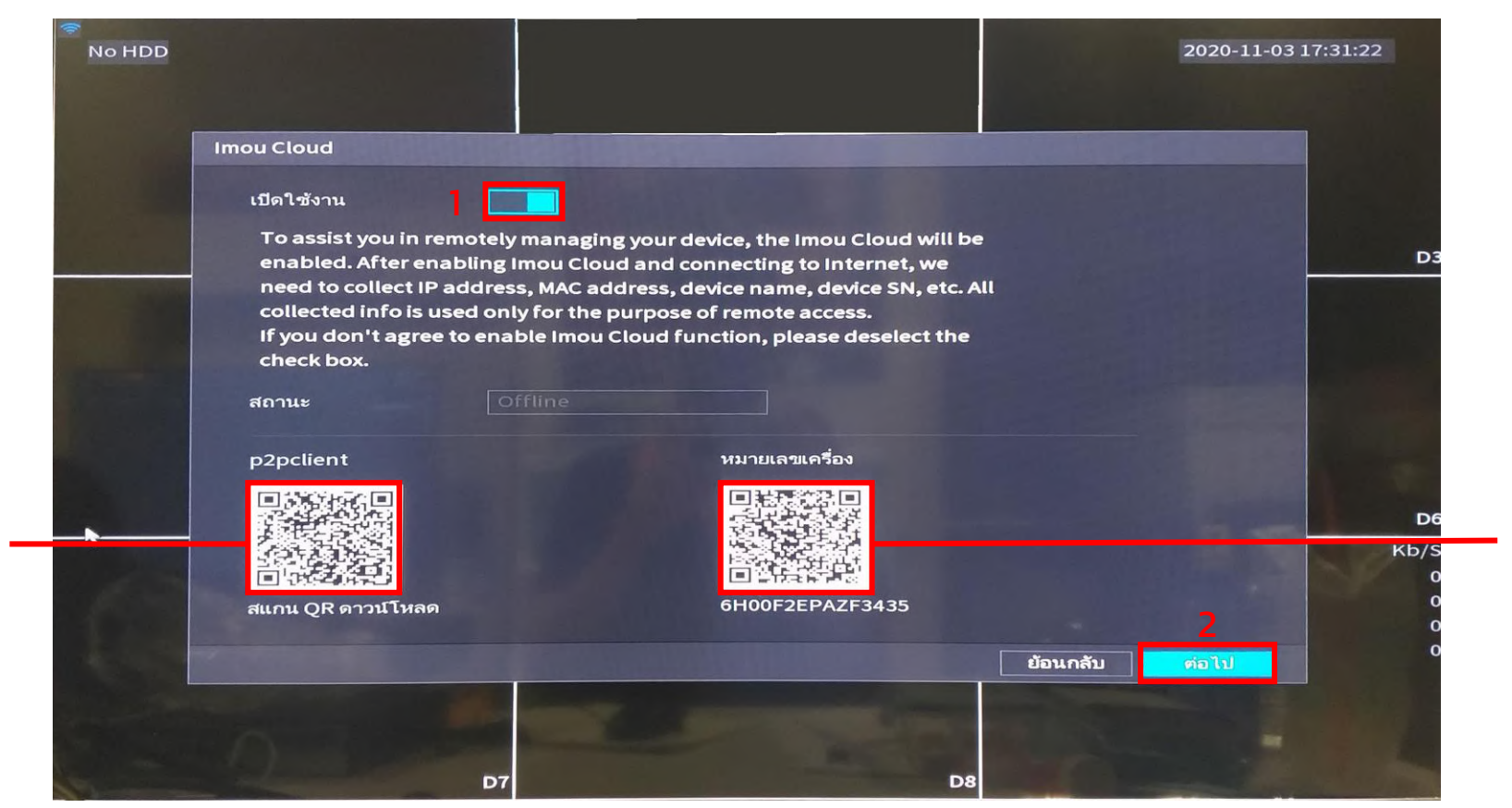

สแกน QR code ผ่าน Imou life เพื่อดูภาพ ออนไลน์

1. เปิดเพื่อให้ NVR สามารถดูภาพออนไลน์ผ่านแอปได้ 2. กดต่อไป

Imou

# ตั้งค่า HDD

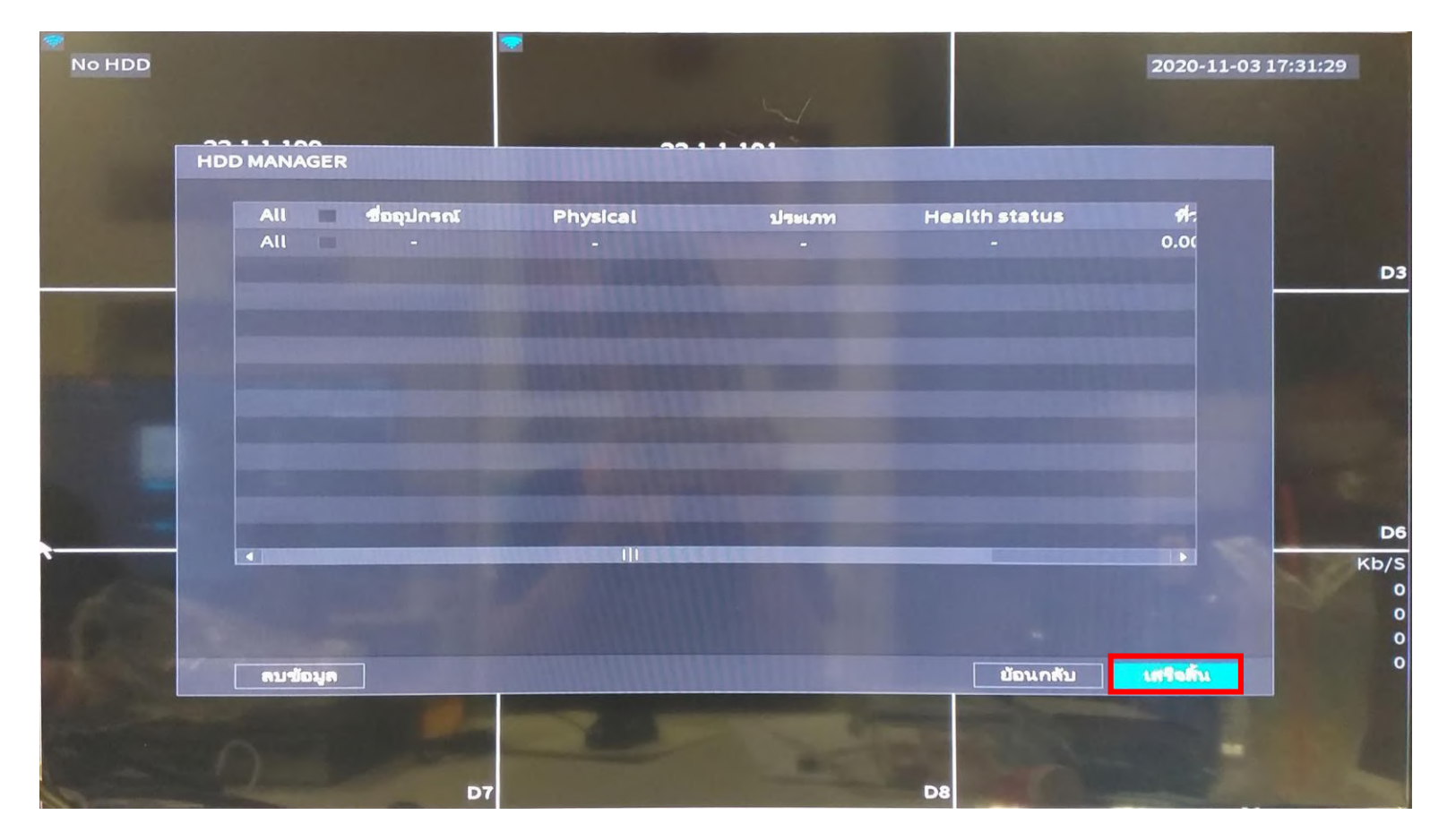

กดเสร ็ จสิ้นเป็ นอันเรียบร้อย

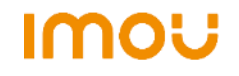

#### การเพิ่มกล ้ องเข ้ า NVR

**No HDD** 2020-11-03 17:32:22 **IMOU Imou IMOU**  $D1$ **D2** IMOU Imou **IMOU** R D<sub>4</sub> **DS** CH  $Kb/S$  $CH$  $Kb/$ D<sub>1</sub> D<sub>5</sub>  $\bullet$  $\overline{D2}$ <br> $\overline{D3}$ D6  $\bullet$  $\bullet$ D7 **D4**  $\bullet$ D<sub>8</sub> IMOU IMOU  $\sum$ E

> เปิด NVR และเสียบปลั๊กให้กล้อง รอ สัญญาณไฟกล้องกระพริบสีเขียว

#### การเพิ่มกล ้ องเข ้ า NVR

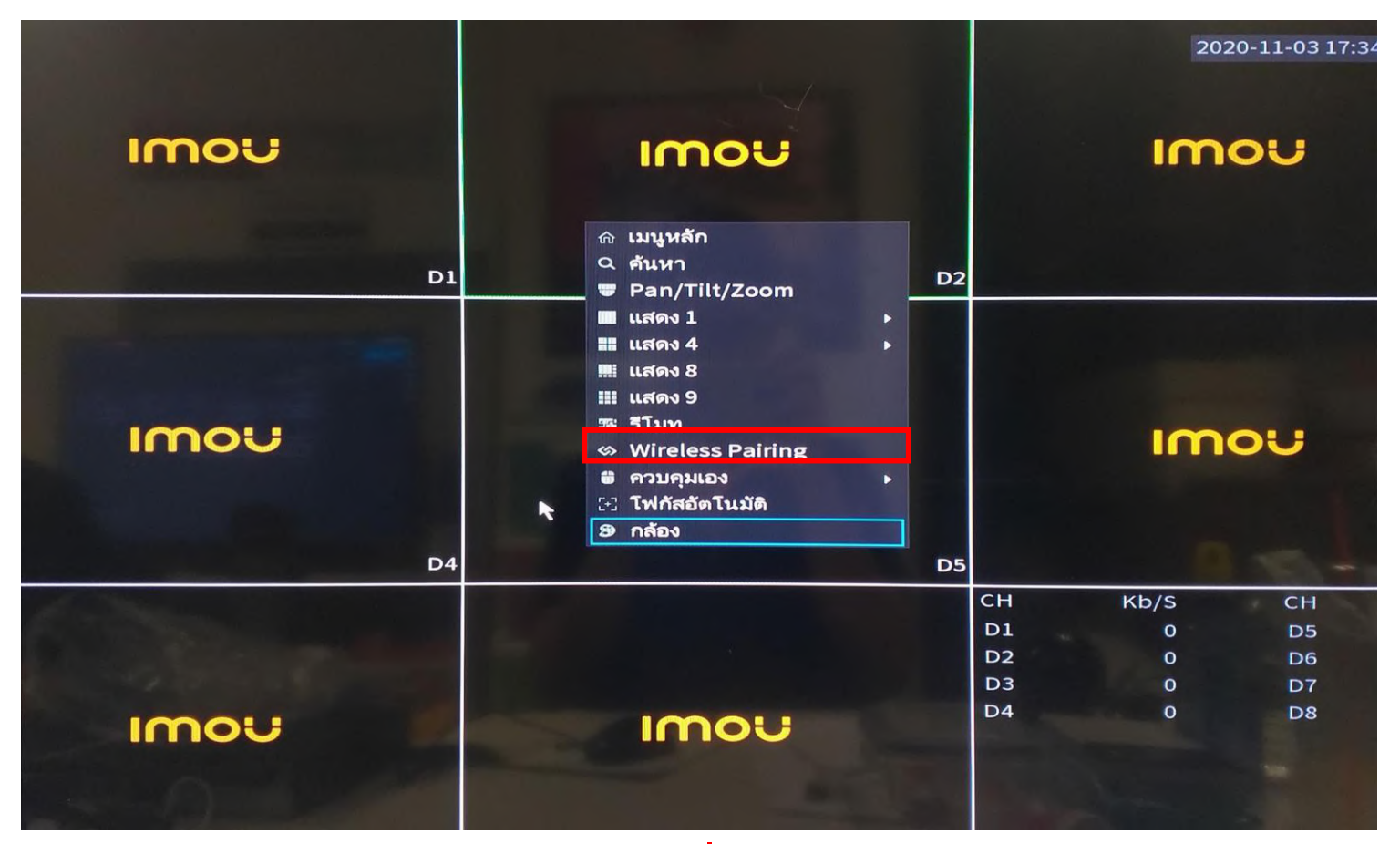

คลิกขวาที่หน้าแรก ไปที่ Wireless Pairing

#### การเพิ่มกล ้ องเข ้ า NVR

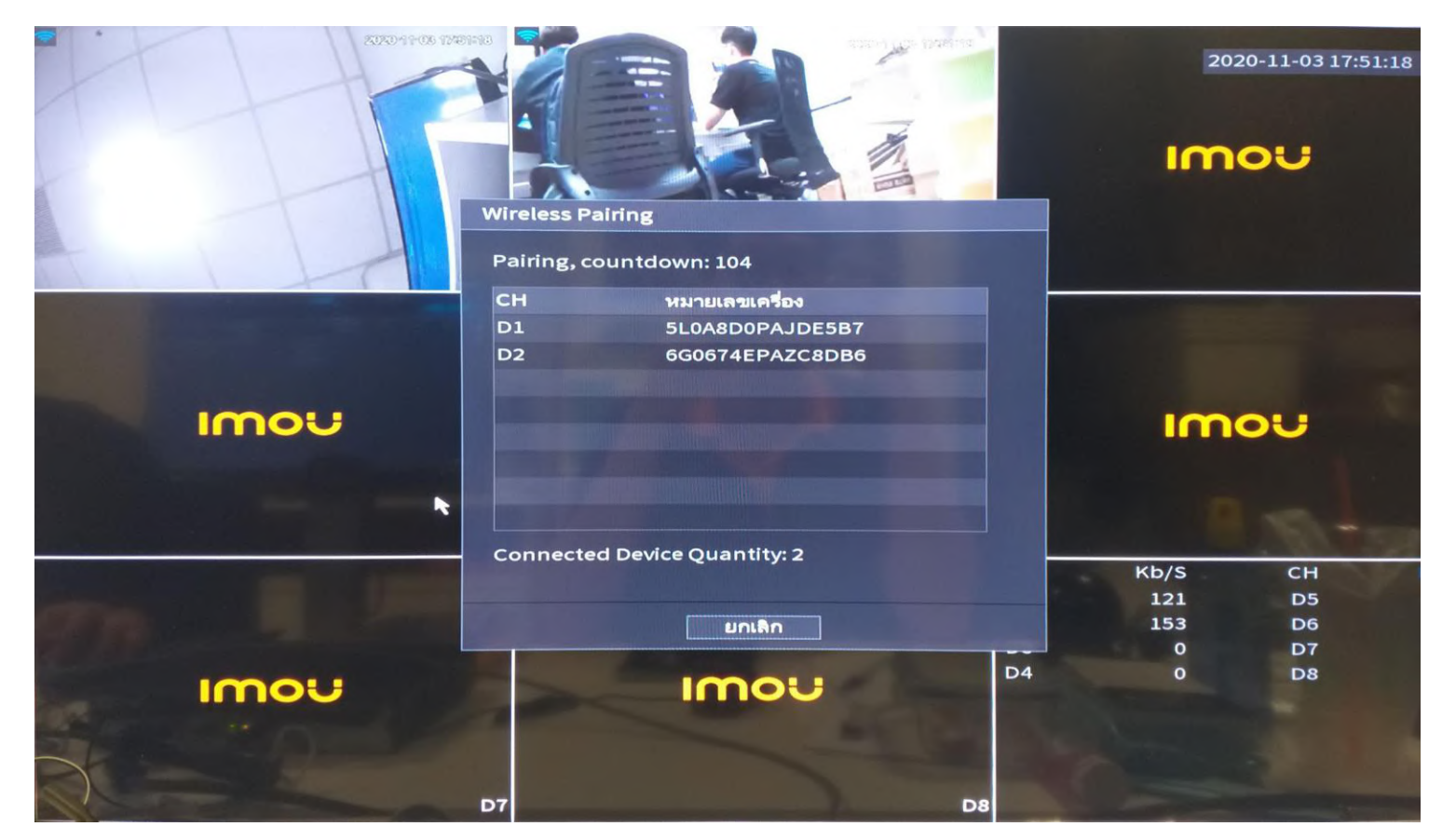

ระบบจะทำการค้นหากล้อง และแสดงบน NVR